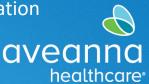

SUPPORT SERVICES

## Overview

This guide will cover how to use the AveannaCare to view current authorizations.

## Dashboard Authorization Widget

1. Log-in to the AveannaCare Dashboard at https://aveanna.dcisoftware.com/Home/Dashboard.

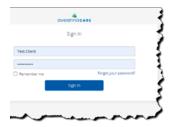

Important: When accessing

webpage through mobile device, the user must select Go to Full Site.

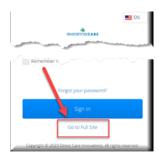

2. Scroll down under Authorizations

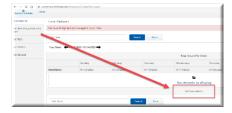

3. Click the blue Search button.

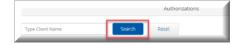

## AveannaCare Mobile Authorization – How to Check your Authorization

- Client and Care Provider Guide

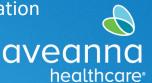

## SUPPORT SERVICES

All active authorizations will **appear** by service code with dates.

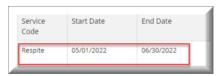

4. **Scroll Right** in Auth box, find the column for "Monthly Max" and **click on the amount**. In the example, the amount is "30".

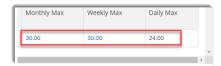

5. A small **window will pop** up displaying the current month, Monthly Max, and Monthly Used, Monthly Remaining. Use the arrow to go to the previous month.

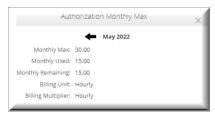